# Elektroniske tester – brukerveileder

Du kan få tilgang til e-læringsportalen på to måter:

- Korsveien
- Ekstern lenke uavhengig av Korsveien:<https://learn.didac.no/rodekors>

## **INNLOGGING VIA KORSVEIEN**

Logg deg inn på [https://korsveien.no](https://korsveien.no/) Klikk på **Tjenester**. Velg deretter **Kurs og opplæring**.

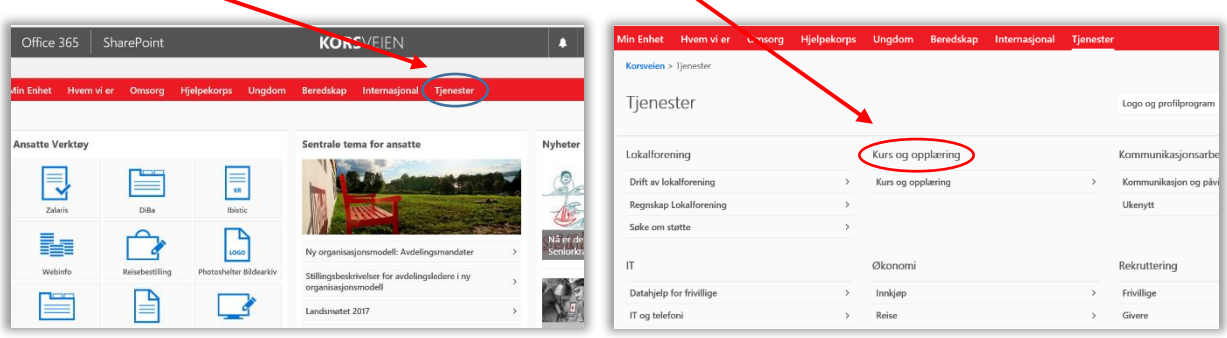

Velg så **E-læring**. Da får du opp innloggingsvinduet til e-læringsportalen. Her logger du deg inn med brukernavn (mobilnummer) og passord. Hvis du er ny bruker klikker du på **Registrer en ny brukerkonto** (se avsnittet *Ny bruker*).

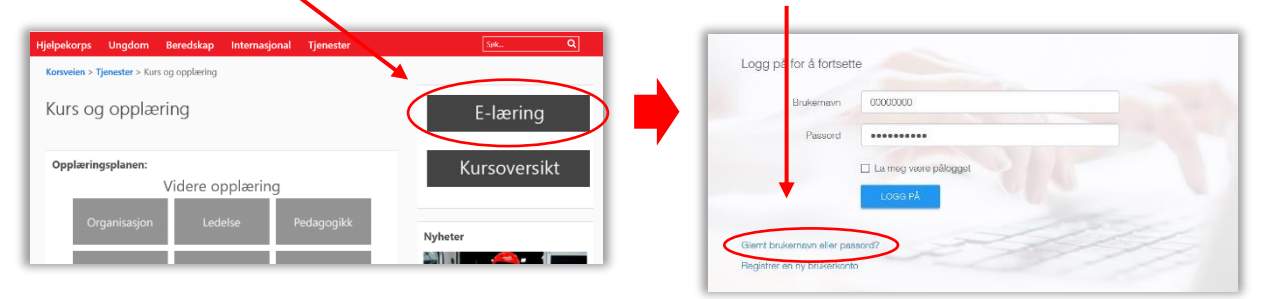

Når du er inne på e-læringsportalen følger du anvisningene som blir gitt. Velg fagområdet som er aktuelt. For hjelpekorpset velger du **Røde Kors Hjelpekorps**.

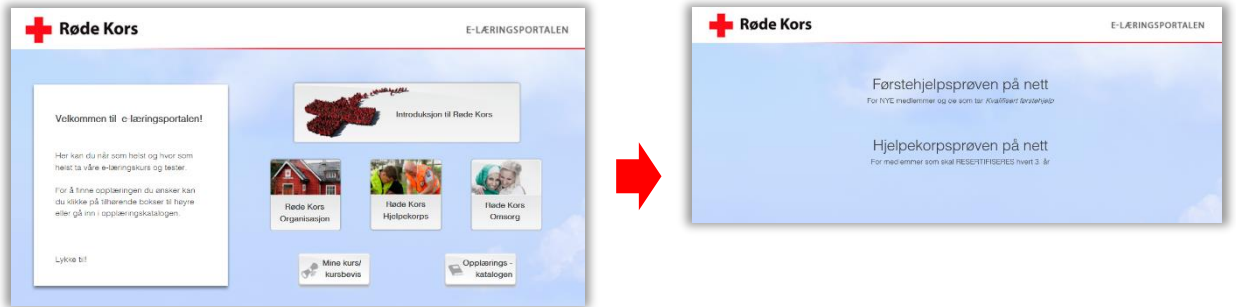

Ved innlogging via *ekstern lenke* kommer du rett til innloggingsvinduet og følger prosedyren derfra.

# **NY BRUKER**

Skriv inn kode:

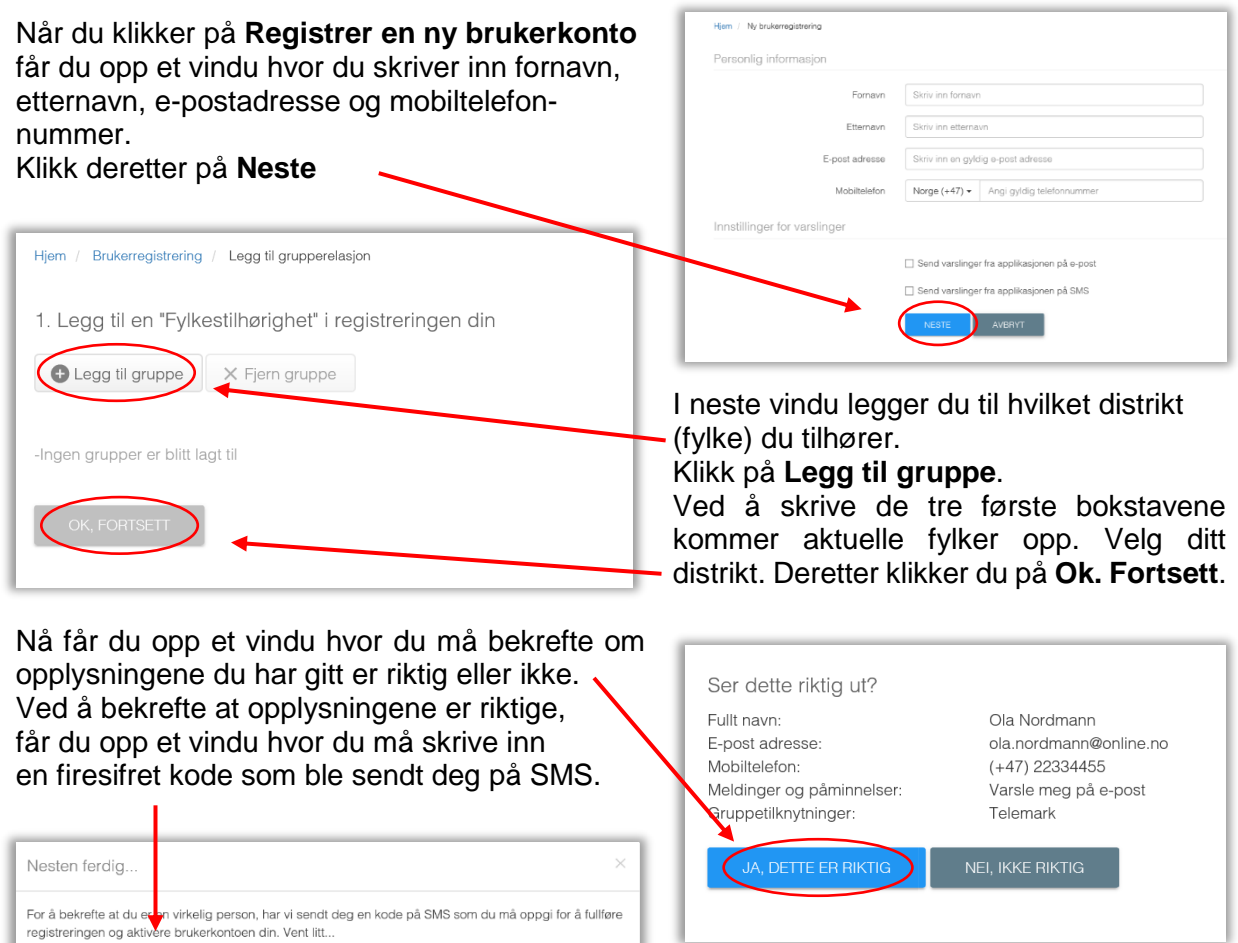

Når du har skrevet inn koden, klikker du på **Aktiver.** 

Du er nå registrert som ny bruker og får opp et vindu med bekreftelse på at brukerkontoen din er aktivert.

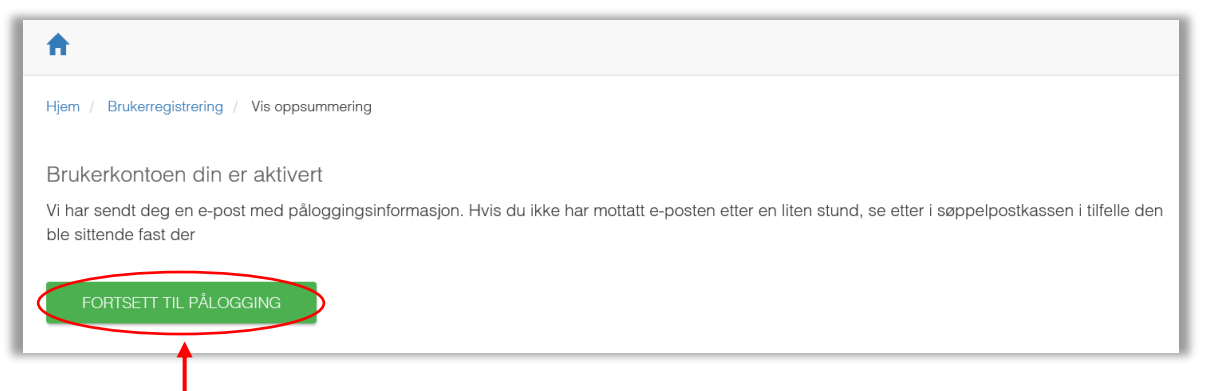

Klikk på **Fortsett til pålogging** og du kommer til innloggingsvinduet. Her skriver du inn ditt brukernavn (telefonnummer) og passordet som ble sendt deg på epost. Første gang du logger deg inn får du beskjed om å endre passordet.

Du er nå inne på e-læringsportalen og kan ta de kursene du skal ha.

#### **KURSBEVIS**

Når kursene er gjennomført og *bestått* kan du skrive ut en dokumentasjon på bestått kurs. Gå til **Min opplæring** og velg fanen **Fullført opplæring**. Da får du tilgang til kursbeviset.

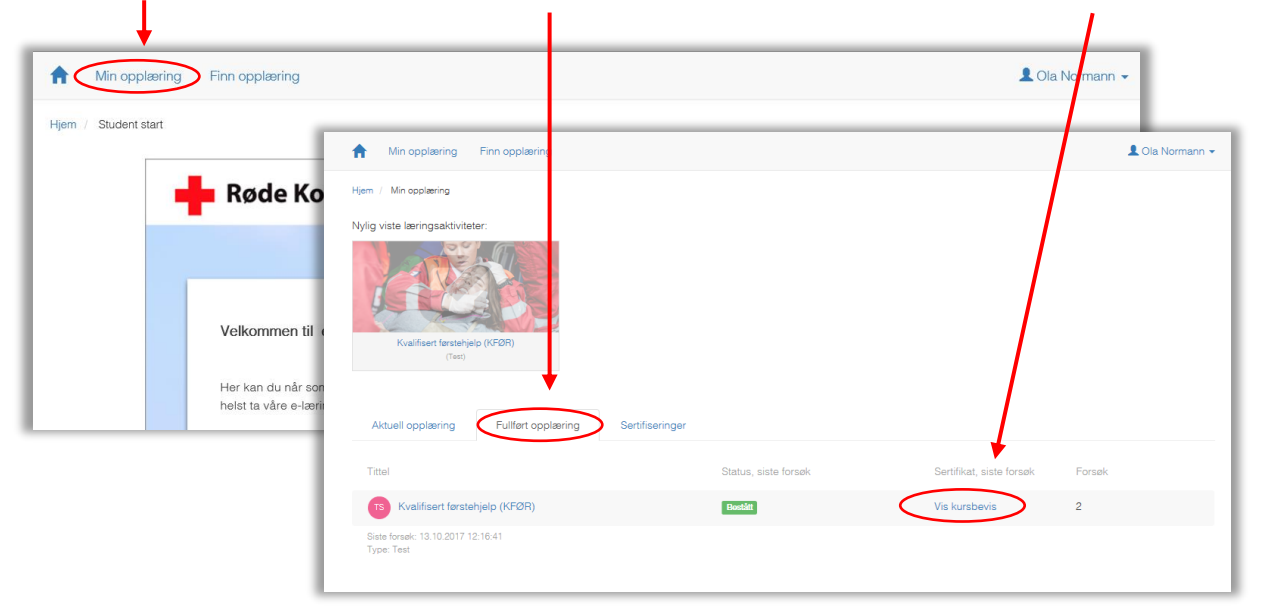

## **ENDRE PROFIL**

Når du er logget inn på e-læringsportalen kan du når som helst endre profilen din. Klikk på navnet ditt øverst til høyre og velg **Se min profil.**

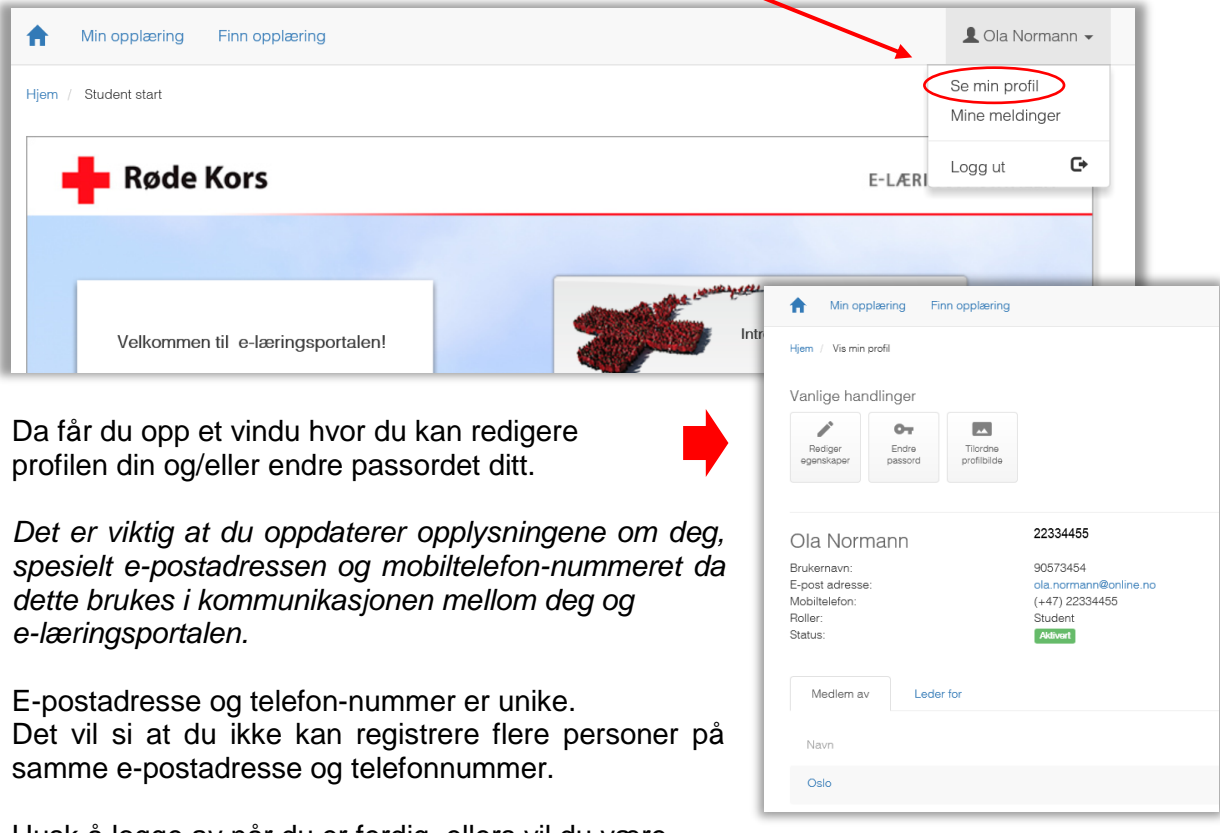

Husk å logge av når du er ferdig, ellers vil du være kontinuerlig pålogget.

Klikk på navnet ditt øverst til høyre i e-læringsportalen og velg **Logg av.**